#### 筆記型電腦登入校園無線網路教學

若預設瀏覽器為 Microsoft Edge

登入校園無線網路的步驟如下:

【步驟一】點選桌面右下角【網際網路存取】。

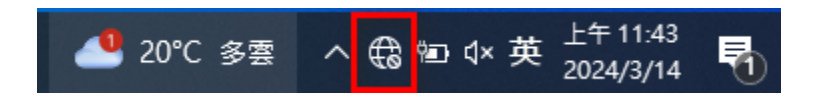

#### 【步驟二】點選 Wi-Fi 裡 must [無線網路。](https://zh.wikipedia.org/zh-tw/Wi-Fi)

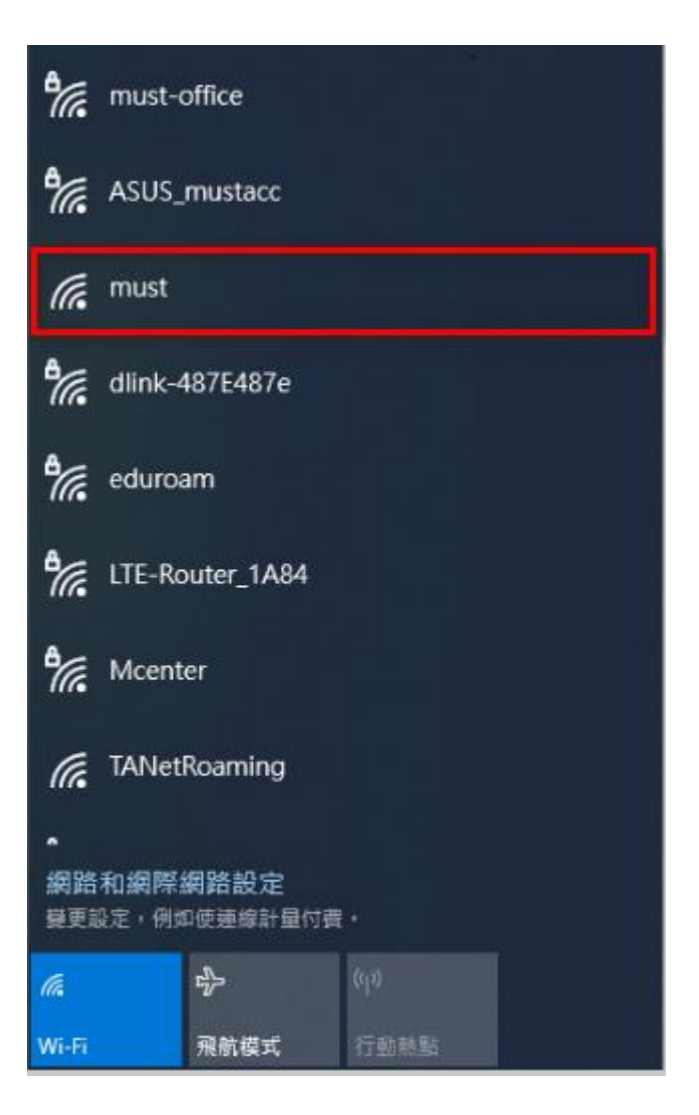

## 【步驟三】請點選【進階】選項。

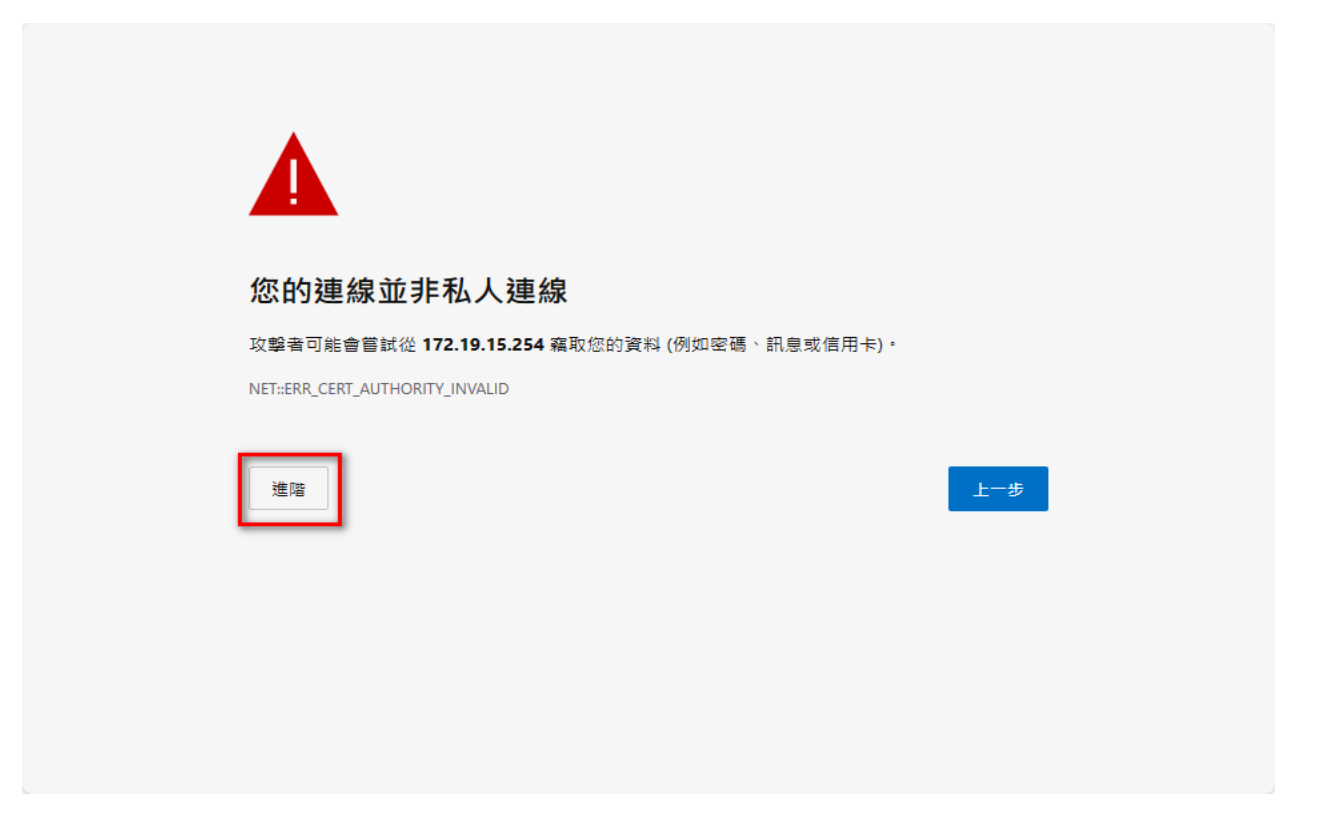

### 補充:若沒有自動跳出如上圖示頁面,請至瀏覽器網址列輸入

# http://www.must.com.tw 即可跳出頁面(http 不加 s)。

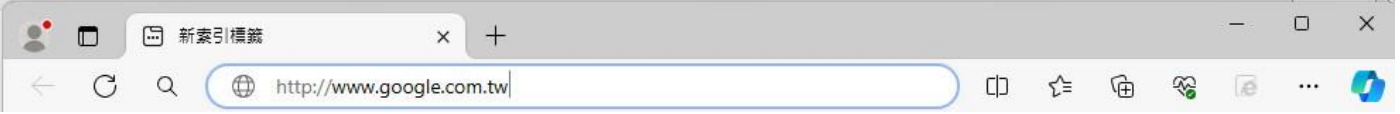

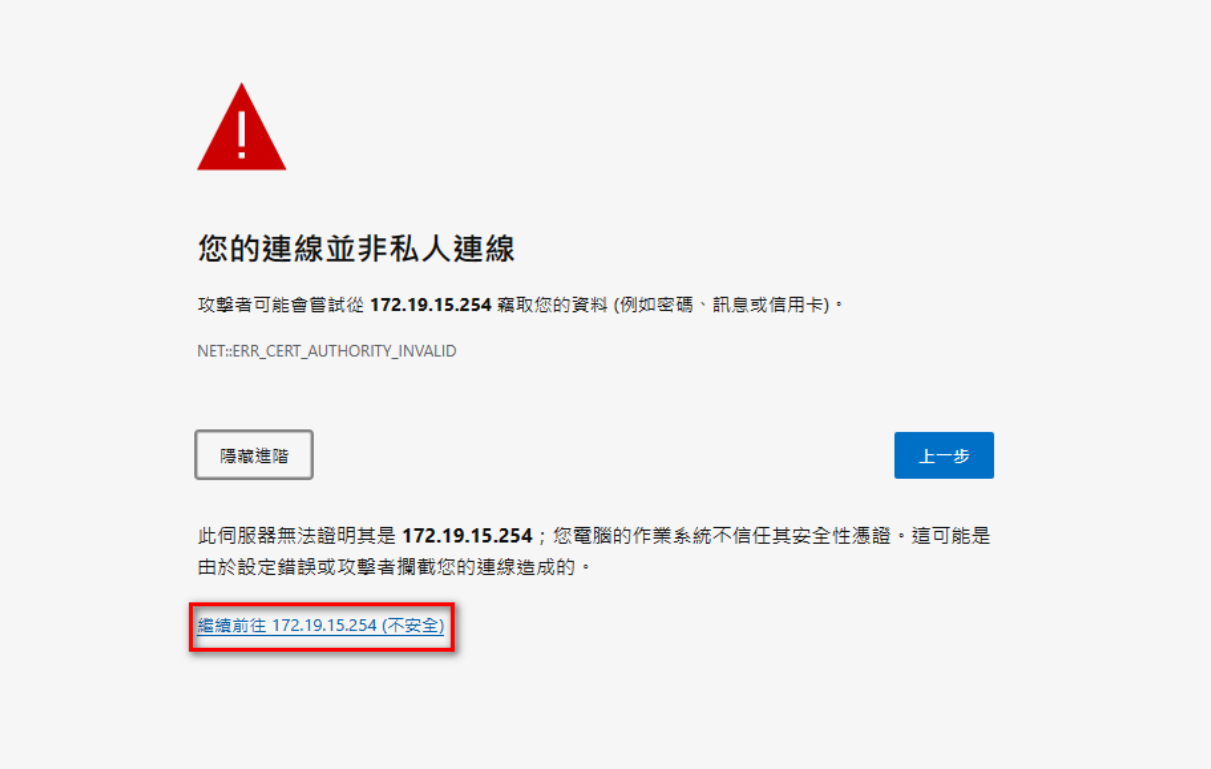

【步驟五】請輸入帳號密碼並登入。

帳號:【您的電子郵件帳號】(xxxx @must.edu.tw "xxxx "是帳號)

#### 密碼:【您的電子郵件密碼】(請注意大小寫的區別)

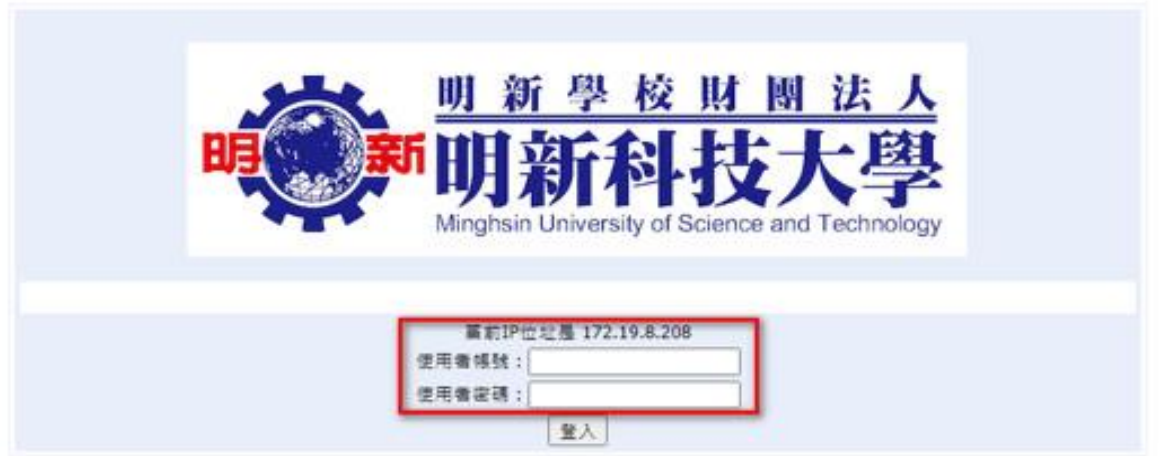

## 【步驟六】畫面出現明新科技大學網頁表示登入成功。

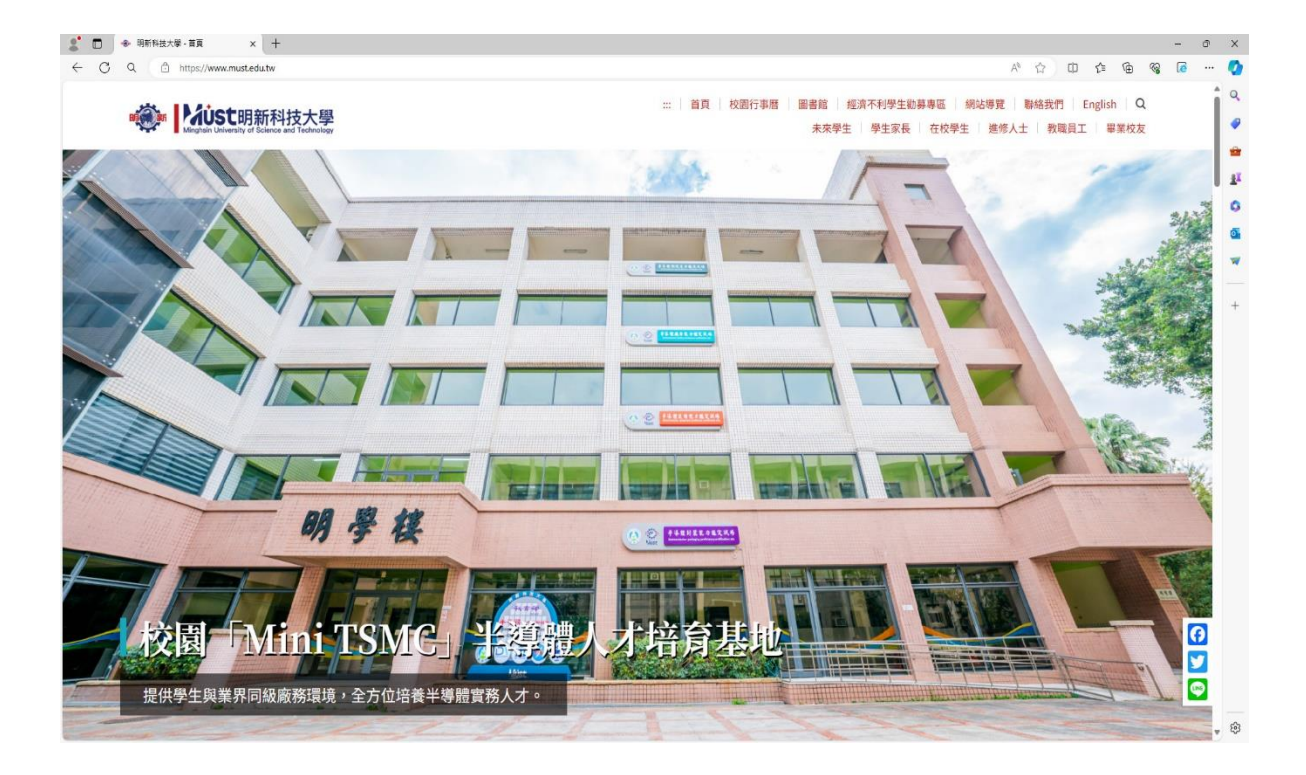

以上是預設瀏覽器為 Microsoft Edge 登入無線網路教學。

若預設瀏覽器為 Google Chrome

登入校園無線網路的步驟如下:

【步驟一】點選桌面右下角【網際網路存取】。

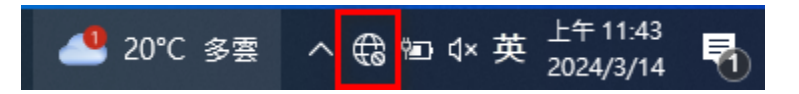

## 【步驟二】點選 Wi-Fi 裡 must 無線網路。

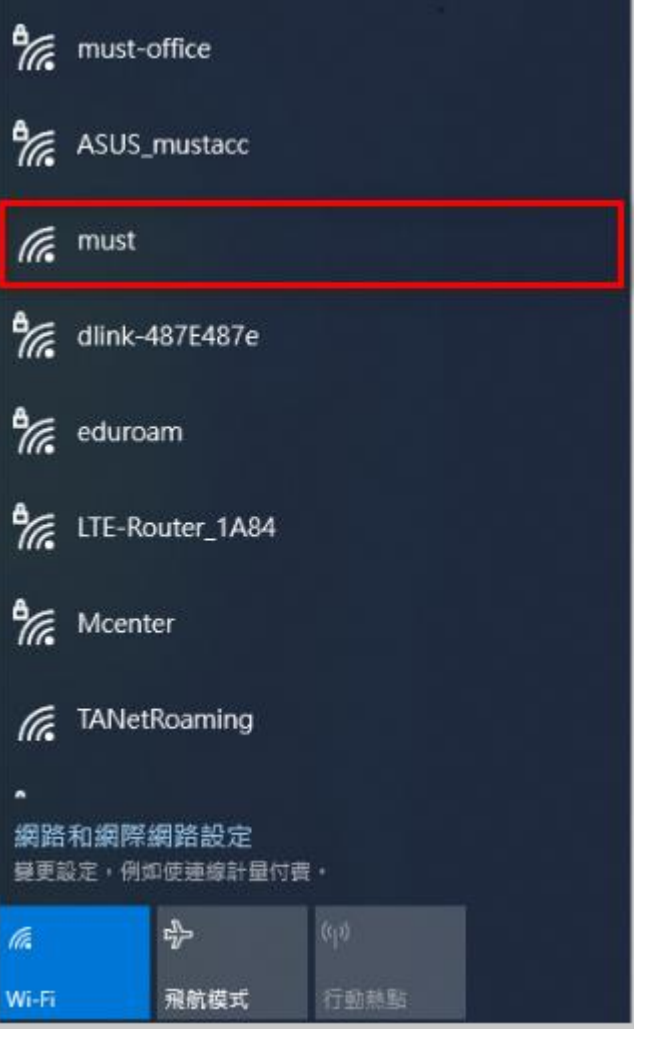

#### 【步驟三】請點選【進階】選項。

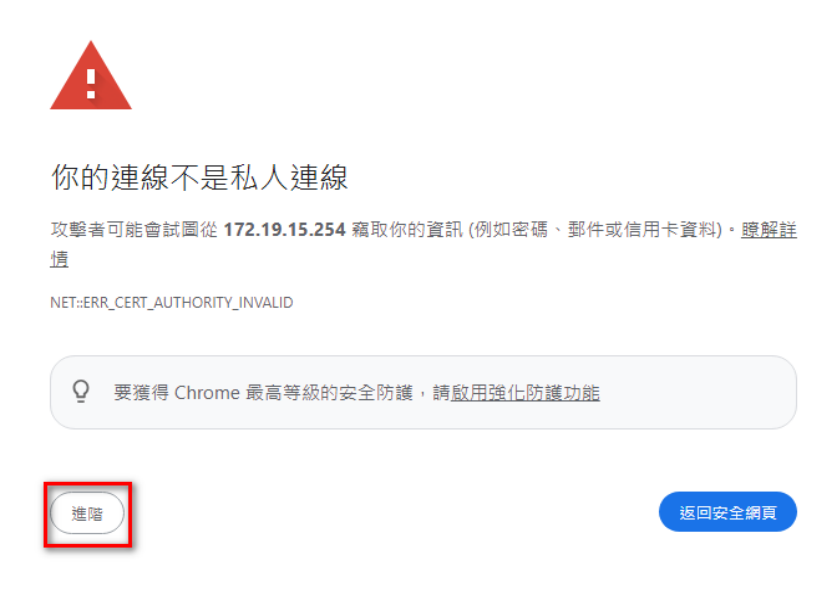

## 補充:若沒有自動跳出如上圖示頁面,請至瀏覽器網址列輸入

http://www.google.com.tw 即可跳出頁面(http 不加 s)。

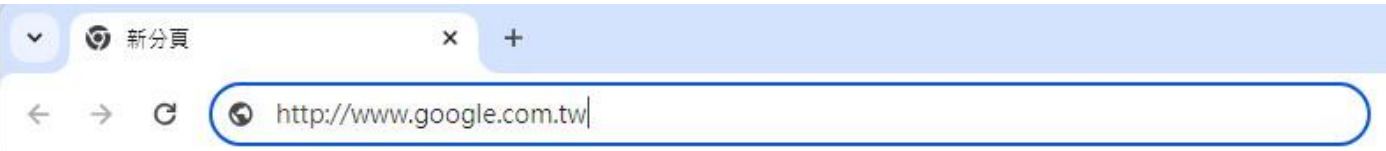

# 【步驟四】請點選【繼續前往 172.19.15.254(不安全)】選項。

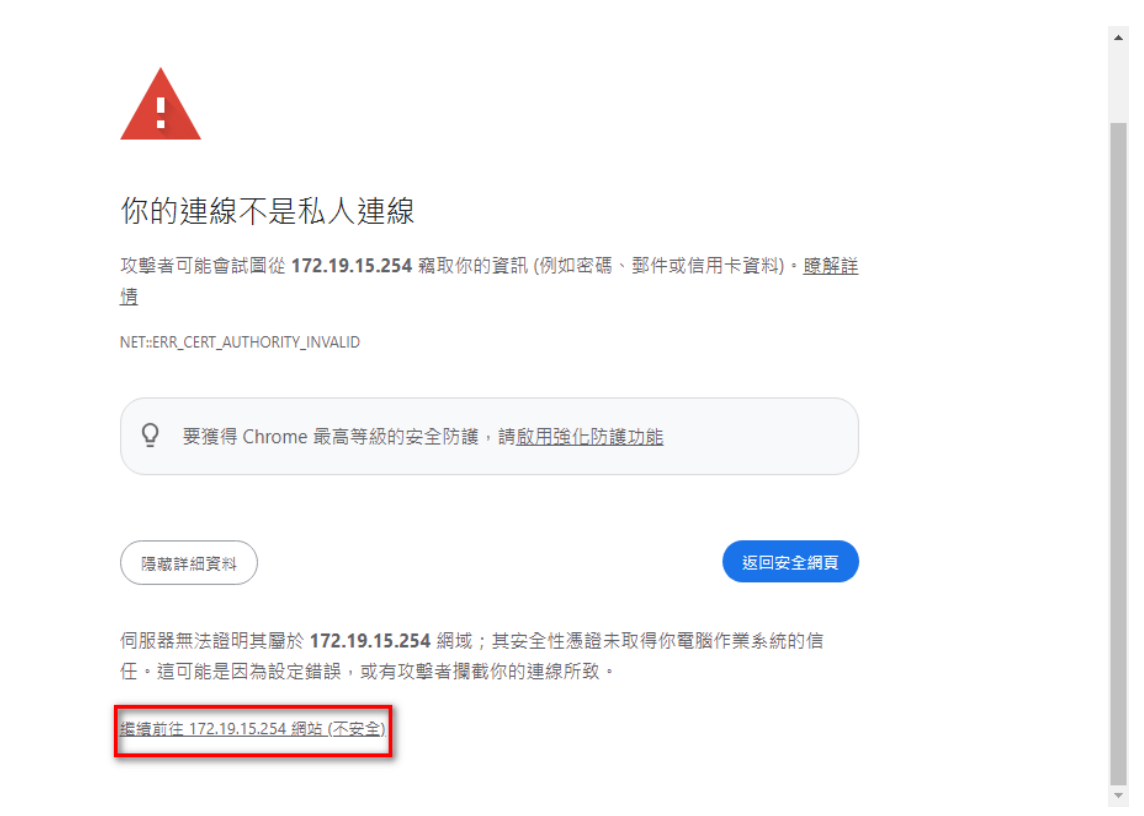

【步驟五】請輸入帳號密碼並登入。

帳號:【您的電子郵件帳號】(xxxx @must.edu.tw "xxxx "是帳號)

密碼:【您的電子郵件密碼】(請注意大小寫的區別)

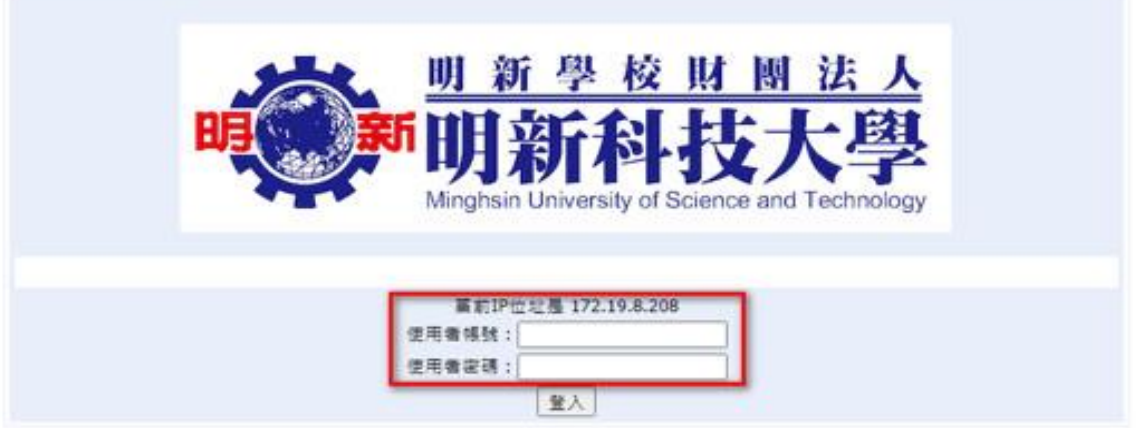

## 【步驟六】畫面出現明新科技大學網頁表示登入成功。

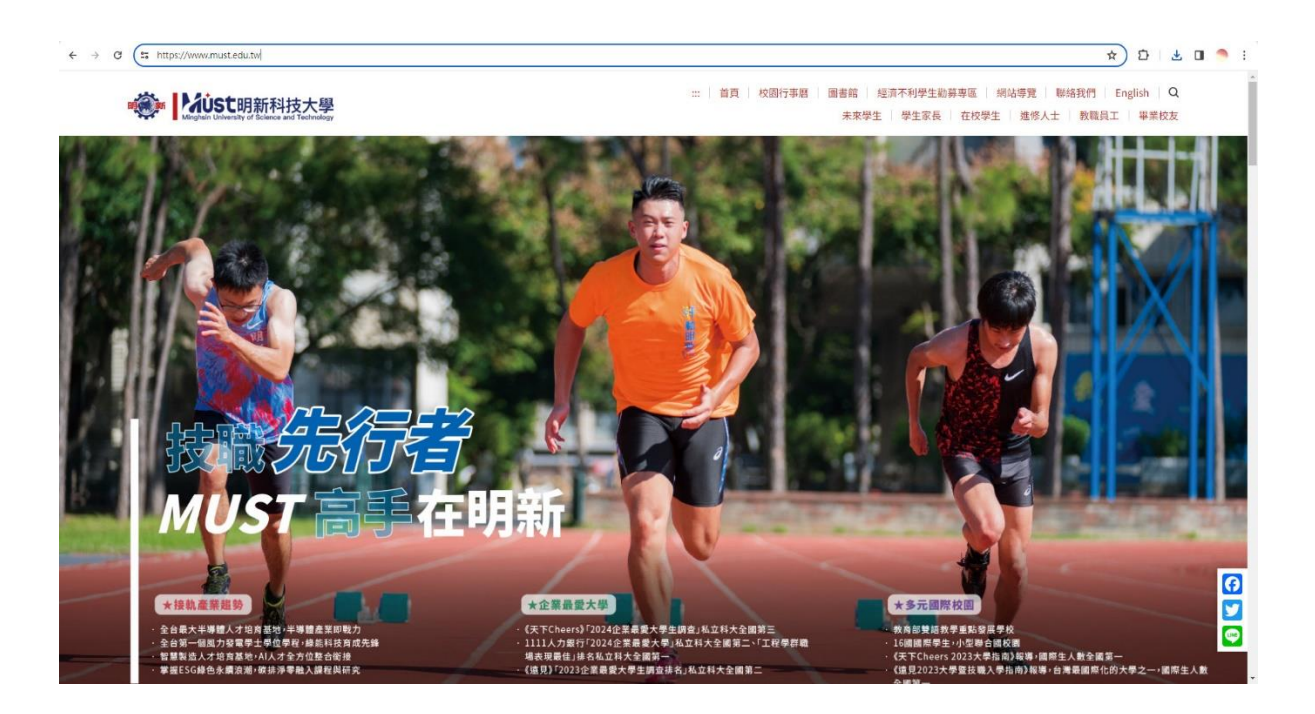

以上是預設瀏覽器為 Google Chrome 登入無線網路教學。